# Creating an Event

- 1. Open an internet browser and navigate to<https://25live.collegenet.com/pro/uark>.
- 2. Log in to 25Live Pro.
- 3. Click on the Event Form button from your Home page.

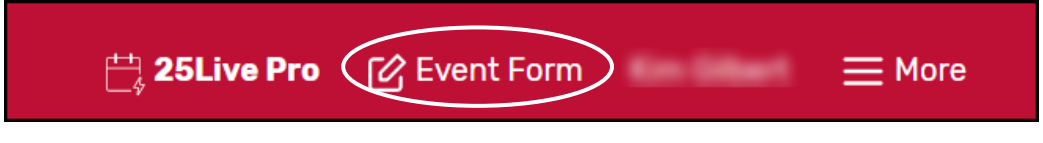

## The Event Form

Use either the scroll bar to navigate up and down or click on the left-hand menu to navigate to the next heading.

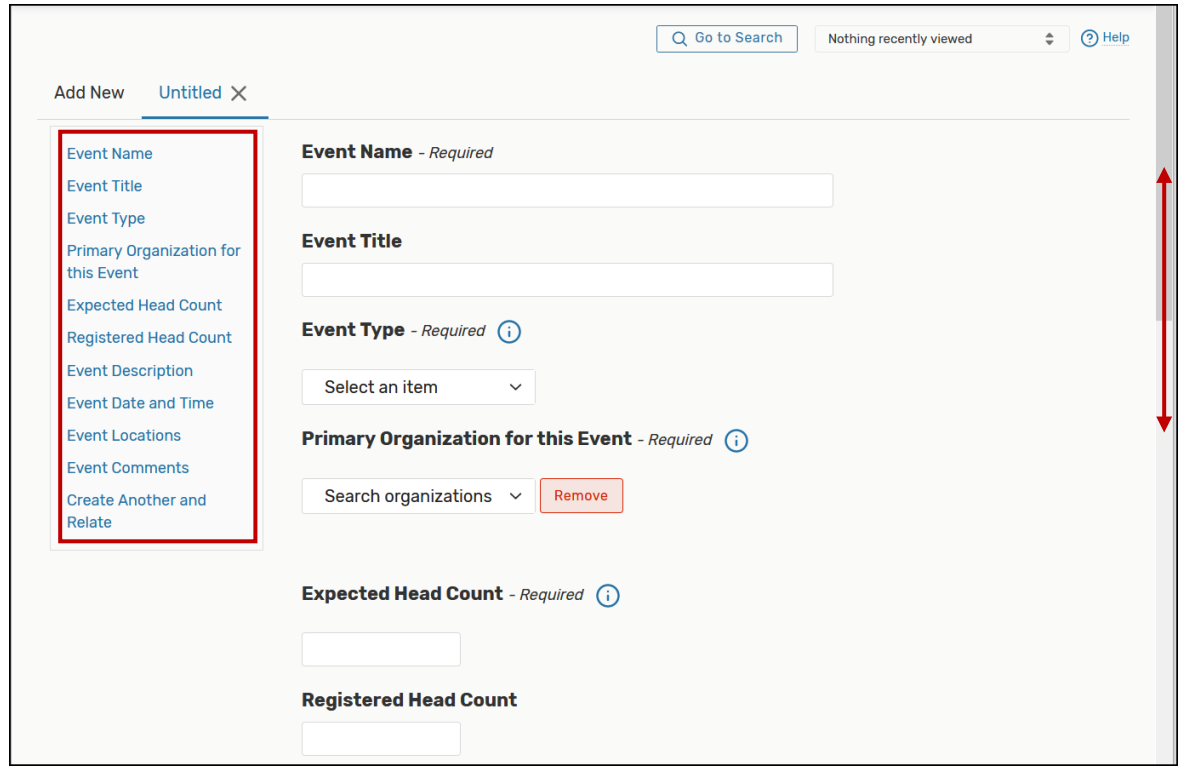

Required fields are noted in the title. If any required fields are left blank, the message "Events cannot be submitted unless all required fields are completed." displays.

- 4. Type the name of the event you are creating in the Event Name field. Use a name that is relevant.
- 5. Event Title is optional.
- 6. Select Other from the Event Type drop-down menu. Use Other unless you have been instructed by your supervisor or Central Scheduling Office to use a different event type.

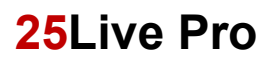

- 7. Select Central Scheduling Office from the Primary Organization for this Event drop-down menu unless directed by your supervisor to use a different organization.
- 8. Enter Expected Head Count information. Enter the maximum number of particpants. Example: if you plan for 25, but expect only 15 will attend, enter 25.
- 9. Enter an Event Description.
- 10. Enter Event Date and Time. If this is recurring, uncheck the box This event begins and ends on the same day.

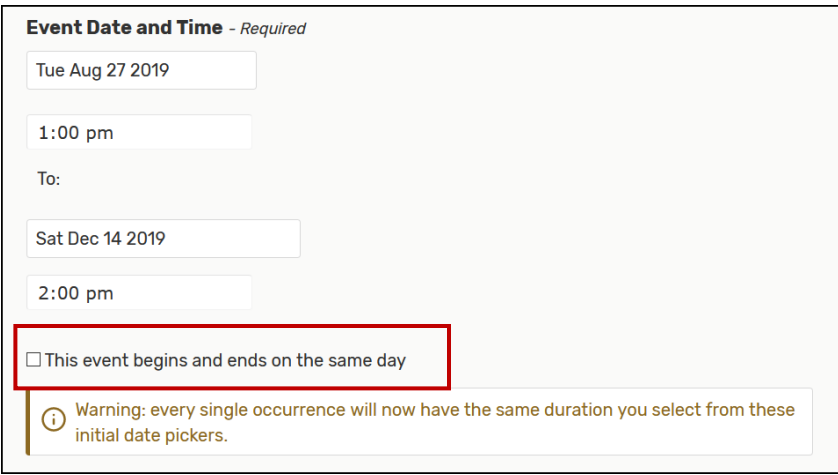

11. Enter Additional time as needed. The Reservation Start and End dates/time adjust based on information posted.

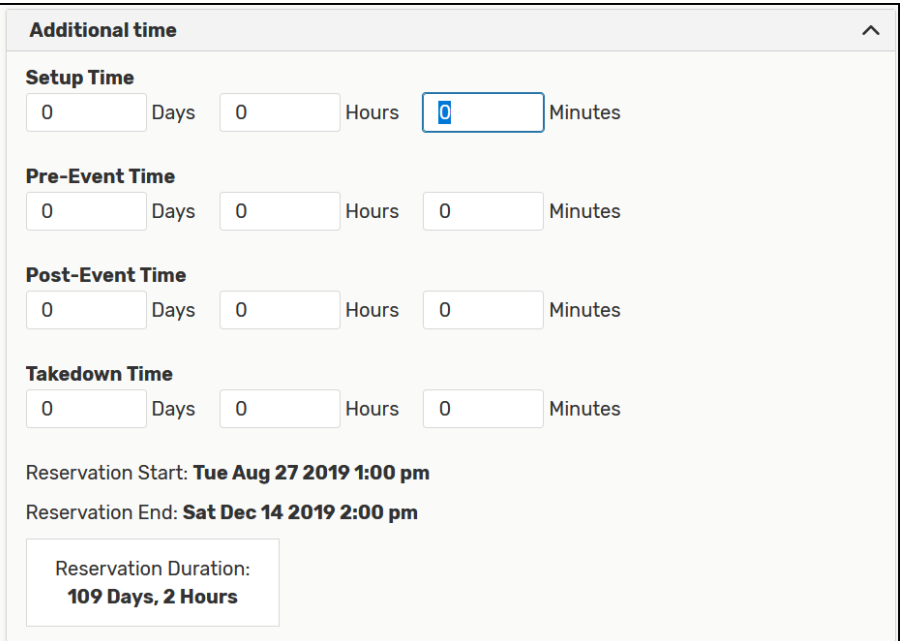

12. Click the Repeating Pattern button. The Pattern Picker dialoge box will open. Select from the list in the drop-down menu. In this example, Weekly is selected.

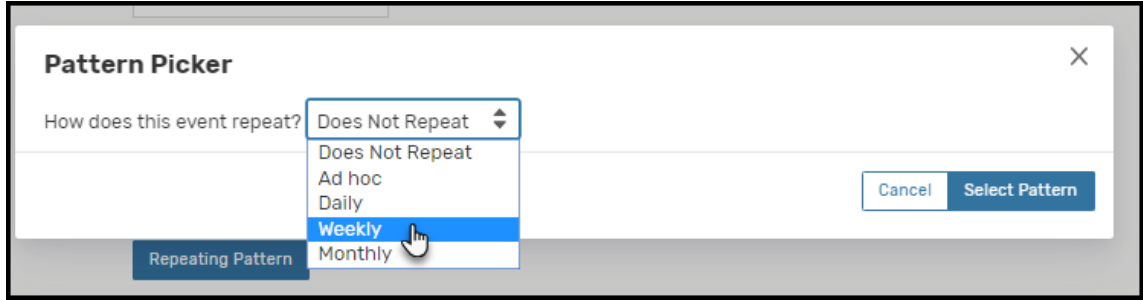

The Pattern Picker box expands – select the days the meetings will occur and the end date for the event, then click Select Pattern.

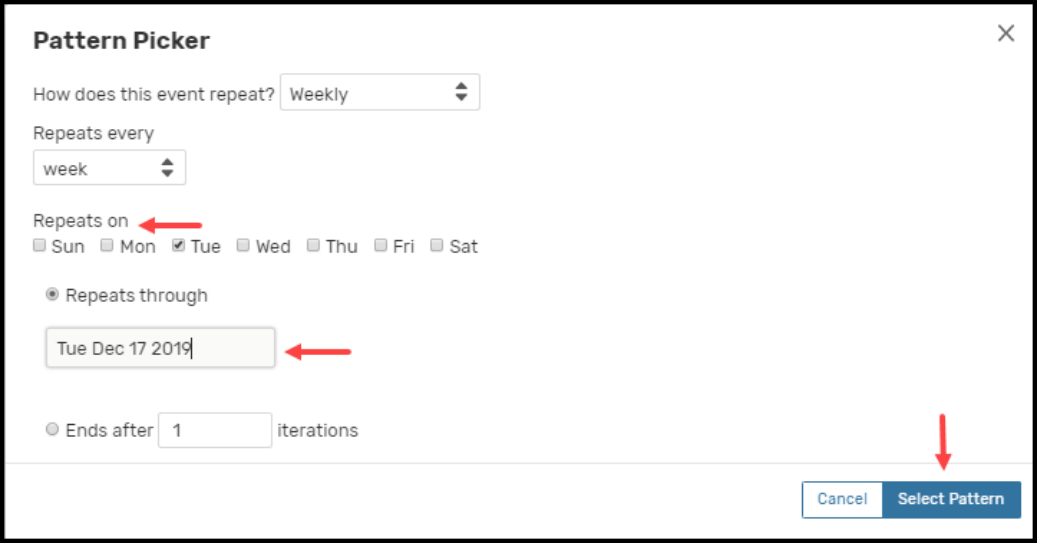

13. A new Repeating Pattern calendar appear with the detes selected highlighted.

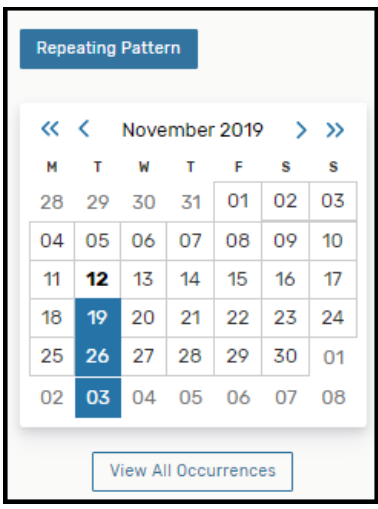

14. Click the View All Occurrences button. Verify that the dates/times are correct. Click Close to close the window and return to the event.

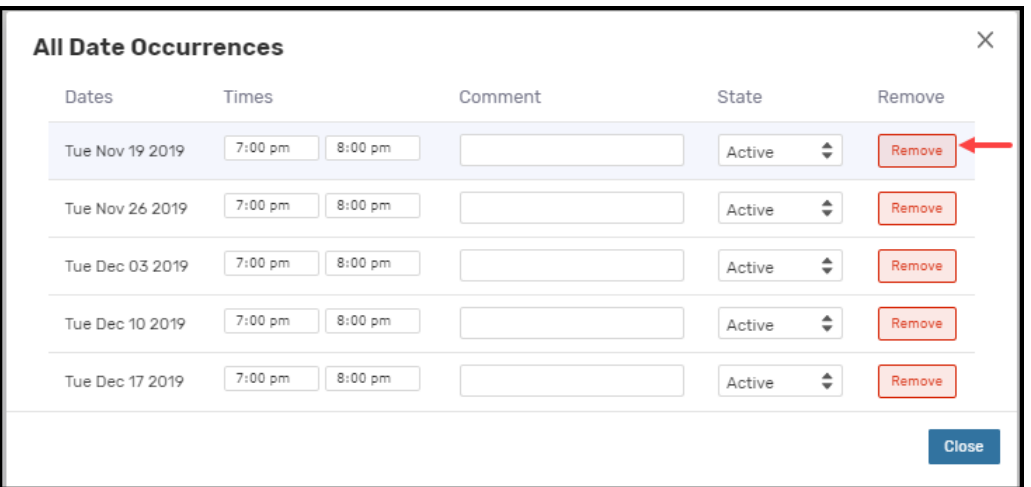

- 15. If a new occurrene needs to be added, go back to the Repating Pattern calendar and click on the calendar to add dates. Verify the dates times until all the necessary dates are shown.
- 16. Select the Hide Loations with Confilicts and Enforce Headcount checkboxes in the Event Location. Selecting Enforce Head Count ensures the room will hold the number of attendees entered in the Expected Head Count box at the beginning of the process.

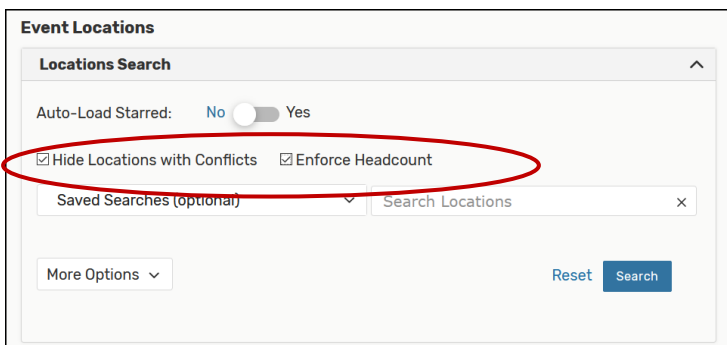

17. Click on the More Options button.

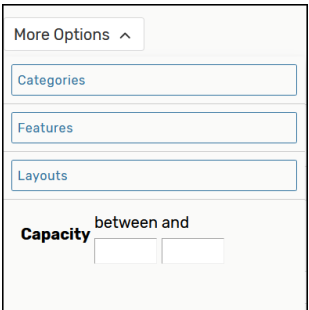

18. Select the Features, Layouts and Capacity needed for the class or event. Click Done when selections have been made.

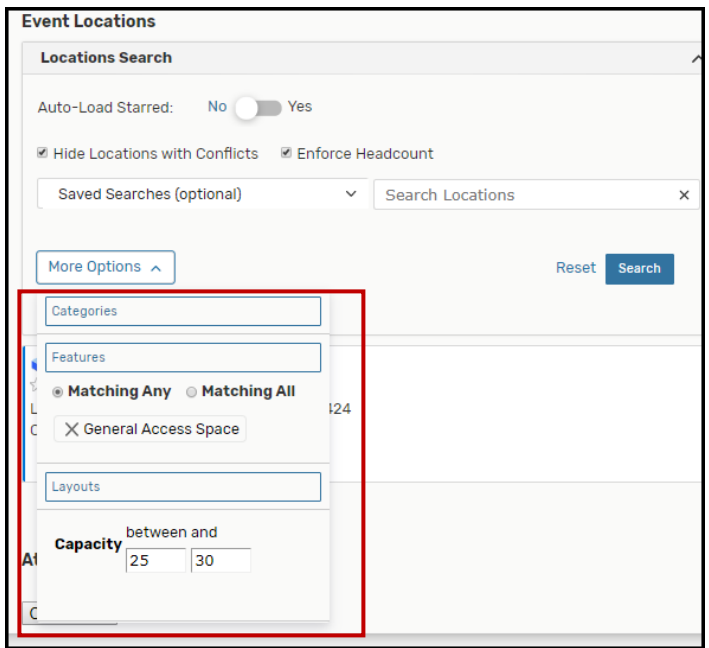

- 19. Click Search.
- 20. Click the Request button to select a specific room. The message, Added below will show.

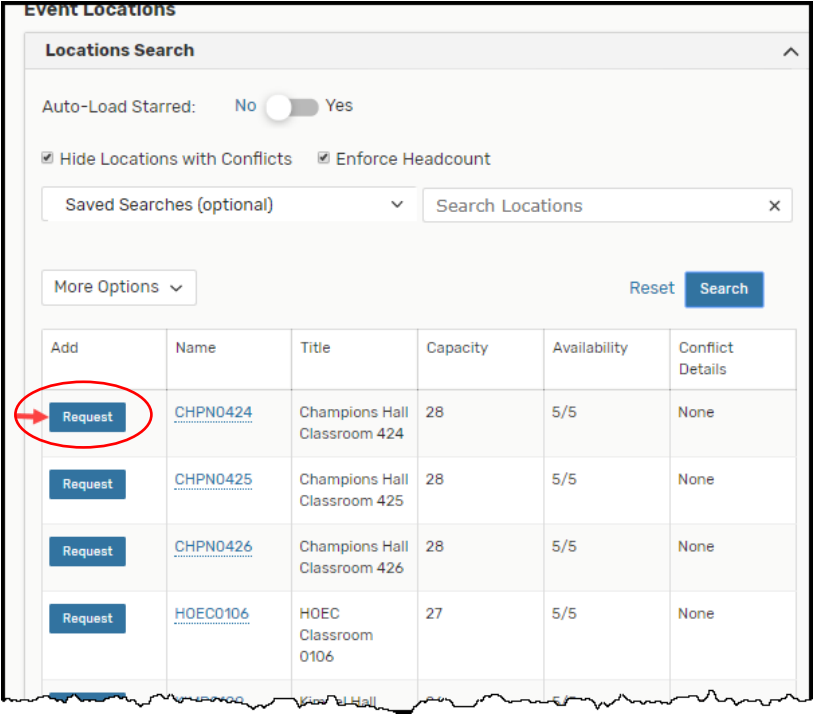

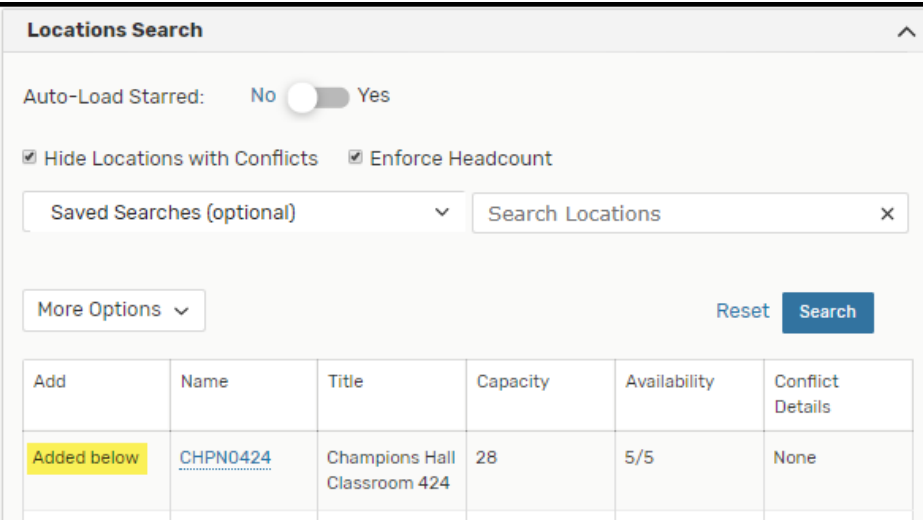

- 21. Contact Roles for this Event is populated with the user's name. The ability to change or update this information is assigned by security group.
- 22. Select Other as the Event Categories, unless directed by your supervisor. This will default to the selection earlier in the process.

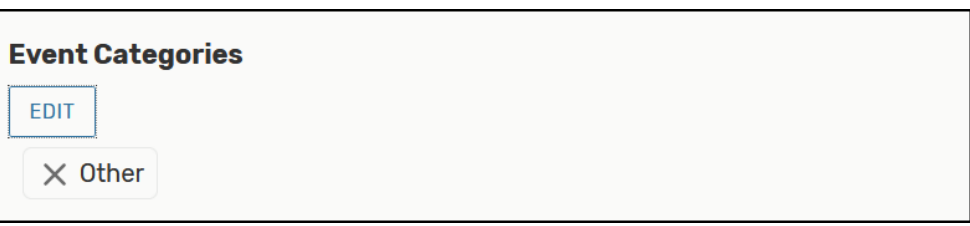

23. Add Event Comments and Notes.

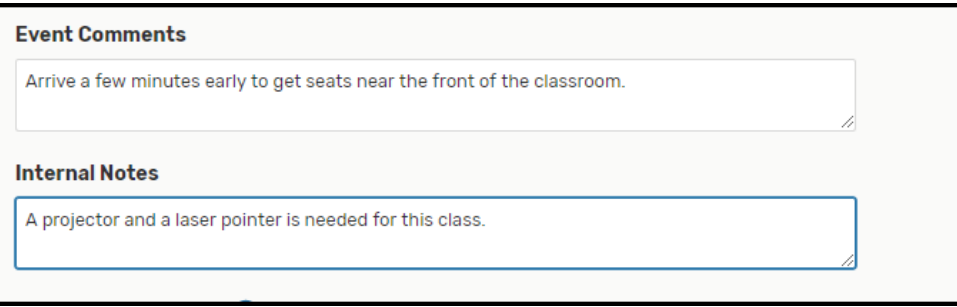

Note: Event Comments can be seen by anyone that opens the event in 25Live. Internal Notes can only be seen by individuals in the approval chain and/or the event creator.

24. Verify or Change the Event State. The system will default to Tentative. Use Draft or Tentative unless directed by your supervisor.

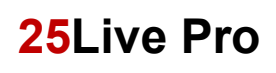

**IMPORTANT:** Select Draft if you have entered most of the information needed but need to stop and finish later. You may finish entering your information at a later time. Draft events are not in the workflow for approval and specific room requests may not be saved. When the Draft is reopened, verify that the room initially requested is still available. Enter additional changes and select Tentative.

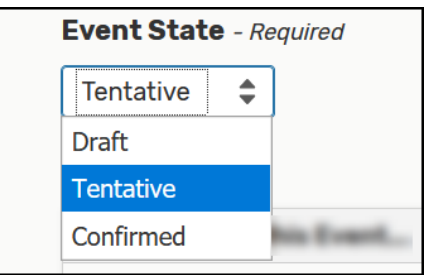

25. Select where you want 25Live to move when the event is saved. Click the radial button to select. The system default is to navigate back to the Event Details screen.

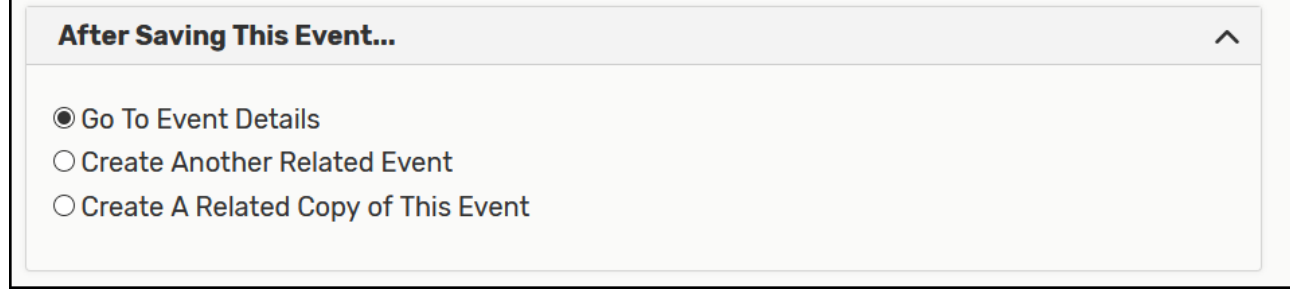

26. Click Save. This may take several seconds for the event to save.